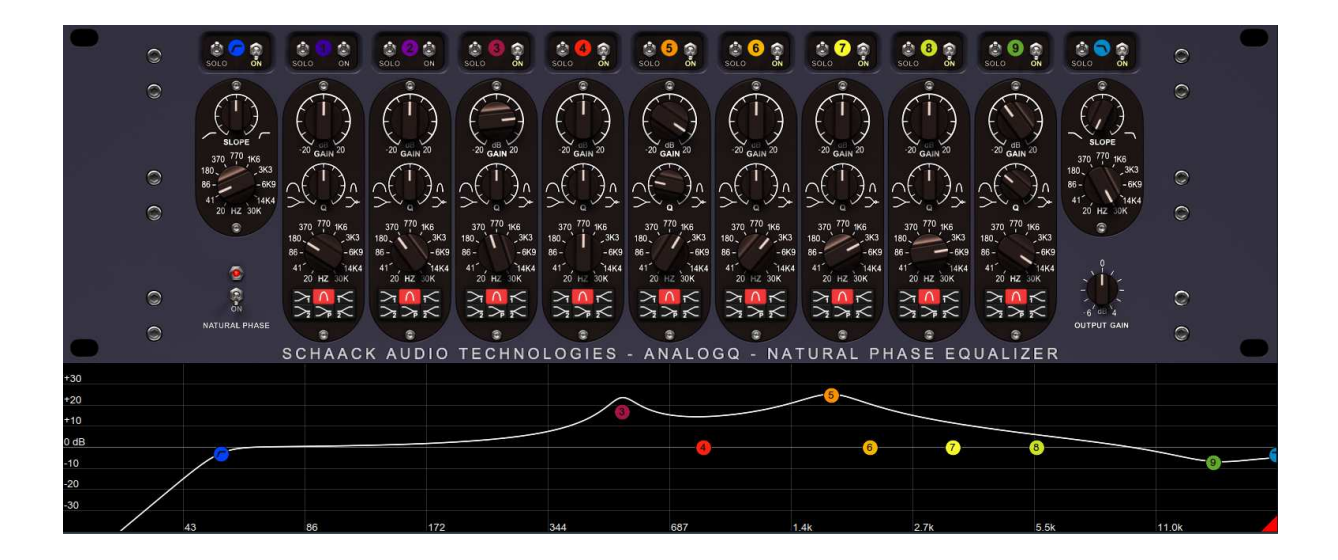

# AnalogQ V1.00 User's Manual

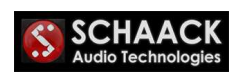

© 2020-2021 Schaack Audio Technologies – All rights reserved

## 1. Introduction

Thank you for purchasing AnalogQ! AnalogQ is a high-quality, transparent equalizer for everyday use. Its application ranges from mixing to critical mastering tasks. Its strong feature is to be capable of recreating a true analoglike magnitude response without oversampling, something which is extremely rare in the digital EQ world. In Natural Phase mode, the phase response (to which the ear is less sensible) will also match the analog domain. Thanks to vectorized instructions (all 64Bit floating point processing), AnalogQ's DSP processing uses very few CPU resources. The resizable, simple, yet powerful interface enables you to work fast and efficiently.

# 2. Installing AnalogQ

## Windows VST Version

Run the setup and follow the instructions. Make sure to specify the right 32Bit & 64Bit VST2 Plugin folders. It is recommended to install AnalogQ in a sub-folder of your VST2 Plugin folders called AnalogQ.

To uninstall AnalogQ, click Start Menu  $\rightarrow$  Program Files  $\rightarrow$  Schaack Audio Technologies  $\rightarrow$  AnalogQ  $\rightarrow$  Uninstall.

# Mac AU (Audio Unit) and Mac VST Version

Run the setup and follow the instructions. AnalogQ AU version will be installed into /Library/Audio/Plug-Ins/Components. AnalogQ VST version will be installed into /Library/Audio/Plug-Ins/VST. AnalogQ will from then on be accessible to all users of the Mac. Note that a system restart might be required before the plugin shows up in AU hosts (most notably Logic & GarageBand).

To completely uninstall AnalogQ, delete the following files:

/Library/Audio/Plug-Ins/Components/AnalogQ.component /Library/Audio/Plug-Ins/VST/AnalogQ.vst ~/Library/Application Support/Schaack Audio Technologies/AnalogQ/resources.bin

## 3. License

If you bought an AnalogQ license, you will just need to click the "Open" License" button and point AnalogQ to the .lic file. After licensing, the demo restrictions (10 seconds interval silence) should be gone.

# 4. User Interface

Following is a screenshot of AnalogQ's user interface (UI).

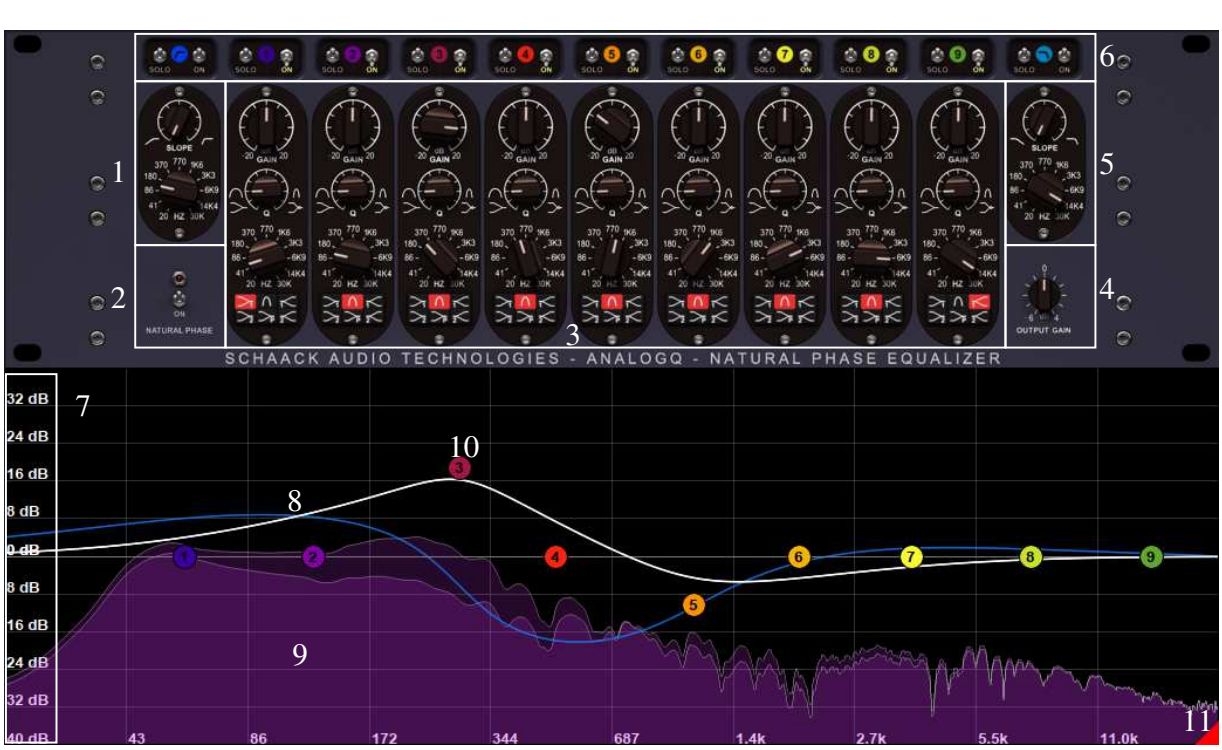

Screenshot of AnalogQ's interface

- 1) Low Cut Section: Allows you to cut low frequencies from the signal. Slope is set to lowest (6dB/Oct) by default, and can be adjusted to up to 96dB/Oct for brick-wall filtering.
- 2) Natural Phase switch: Activating Natural Phase switch will provide a pretty much perfect phase response with a quasi-perfect amplitude response (both compared to analog domain). It introduces a small latency of about 1ms (which your DAW will compensate for) and uses about twice as much CPU. For most purposes, it's not needed to activate natural phase. Feel free to let your ears be the ultimate judge whether to turn this switch on or not.
- 3) Individual EQ bands: Each EQ Band has (from top to below) the following parameters: Gain, Q, Frequency, EQ Type. EQ Types are:
	- Low Shelf 1 (6dB/Octave, Q not adjustable)
	- Low Shelf 2 (12dB/Octave, Q adjustable)
	- Peak EQ
	- Pultec-type Low Shelf with Boost/Cut
	- High Shelf 1 (6dB/Octave, Q not adjustable)
- 4) Output Gain: Adjusts the output gain.
- 5) High Cut Section: Allows you to cut high frequencies from the signal. Slope is set to lowest (6dB/Oct) by default, and can be adjusted to up to 96dB/Oct for brickwall filtering.
- 6) Solo/On switches: Allow turning on/off & solo'ing the low/high cut sections as well as of the individual EQ bands.
- 7) dB (Decibels) scale: Can be adjusted using mouse wheel or click & drag.
- 8) Magnitude (white) and Phase (blue) responses.
- 9) Spectrum Analyzer Plot (2 curves : pre-EQ input & post-EQ output)
- 10) Band Handle (here for Band 3). You can click Band Handles and move them around or **CTRL+Click** them to change Q. You can also use mouse wheel on them to change Q.
- 11) UI Resizer: Click & drag this red triangle to resize the UI. Pulling the red triangle all way up will make the bottom section (comprising the spectrum analyzer and magnitude/phase responses) disappear.

#### Keyboard shortcuts available in the UI / further tips:

- 1. Holding Shift on your keyboard while turning the knobs with the mouse increases the precision of knob adjustment.
- 2. Clicking a knob while holding CTRL on your keyboard makes the knob jump to middle/default position. Same is true for double-clicking the knob.
- 3. You can use the mouse wheel to fine-adjust the knobs.
- 4. You can adjust band parameters by using the knobs but also by clicking on the handles seen in the frequency plot. Holding CTRL, then clicking on a handle will adjust its Q parameter.

## 5. Options Dialog

Hovering over the bottom section (comprising the spectrum analyzer and magnitude/phase responses) will show up an OPTIONS button which can be clicked to show the options dialog.

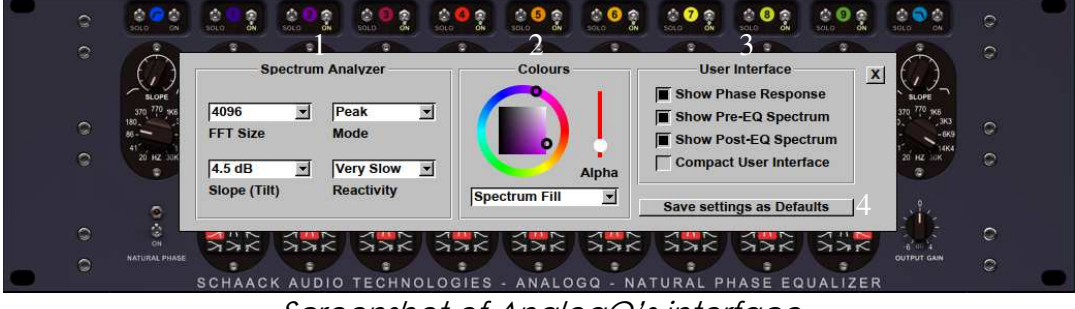

Screenshot of AnalogQ's interface

Schaack Audio Technologies AnalogQ – User's Manual 4/5

In the Options Dialog you can adjust different properties concerning the Spectrum Analyzer, colours, and more.

# 1) Spectrum Analyzer section

- FFT Size: Controls the quality of the Spectrum Analysis. Higher values result in a more accurate spectrum analysis.
- Mode: Peak (shows peak magnitude) or Average (shows mean magnitude)
- Slope (Tilt): Applies a "falloff" of the indicated amount, expressed in dB/Octave, as frequencies increase. This is to simulate an approximation of the human hearing and apply it to the spectrum analysis.
- Reactivity: "speed" at which the magnitudes will fall back to –inf dB in "Peak" Mode. "averaging speed" at which the magnitudes are averaged in "Average" Mode.

# 2) Colours Section

Choose one of the colours to change in the Combo Box and play around.

## 3) User interface section

- Show Phase response (off by default): Plot the phase response apart from the magnitude response
- Show Pre-EQ spectrum: Shows the spectrum analysis for input signal
- Show Post-EQ spectrum: Shows the spectrum analysis for output signal
- Compact User Interface: Will remove the left/right sides of the User Interface "Rack" to gain space.

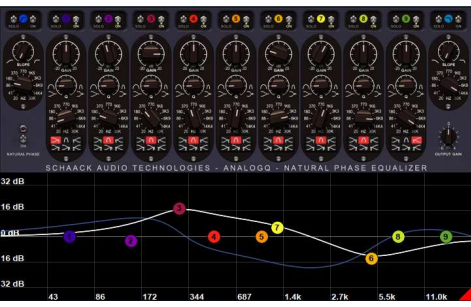

Compact User Interface

## 4) Save settings as Defaults

Pressing this button will save your option settings not only for this instance of AnalogQ, but will make every new instance of AnalogQ start up with the same settings (as well as the same User Interface size).